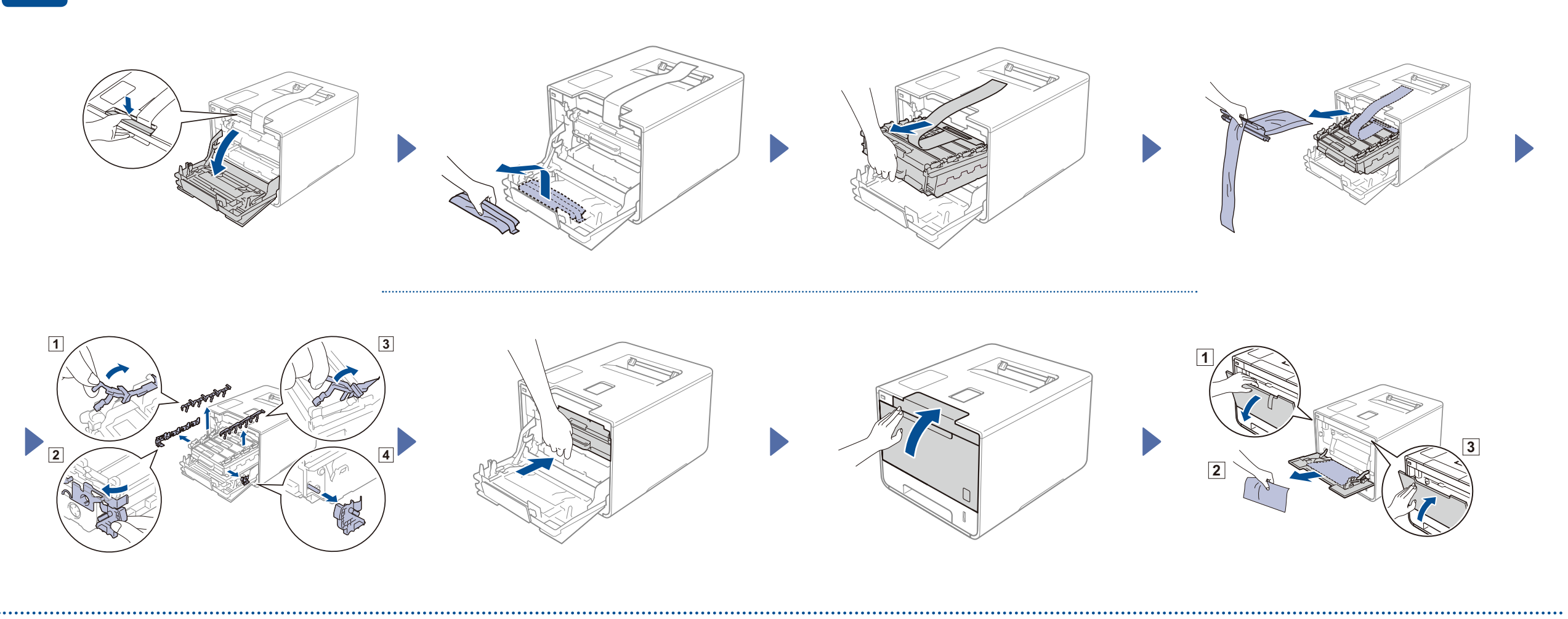

#### Plaats papier in de papierlade

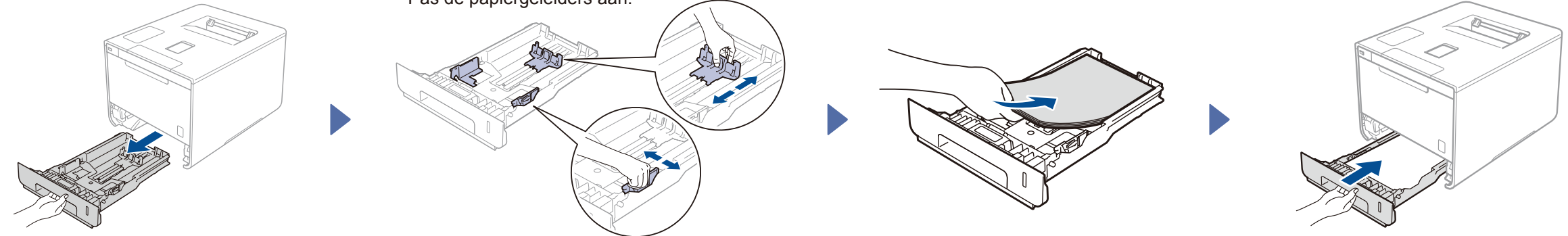

#### Pak de machine uit en controleer de onderdelen

brother

**Tonercartridges** (Zwart, cyaan, magenta en geel: voorgeïnstalleerd)

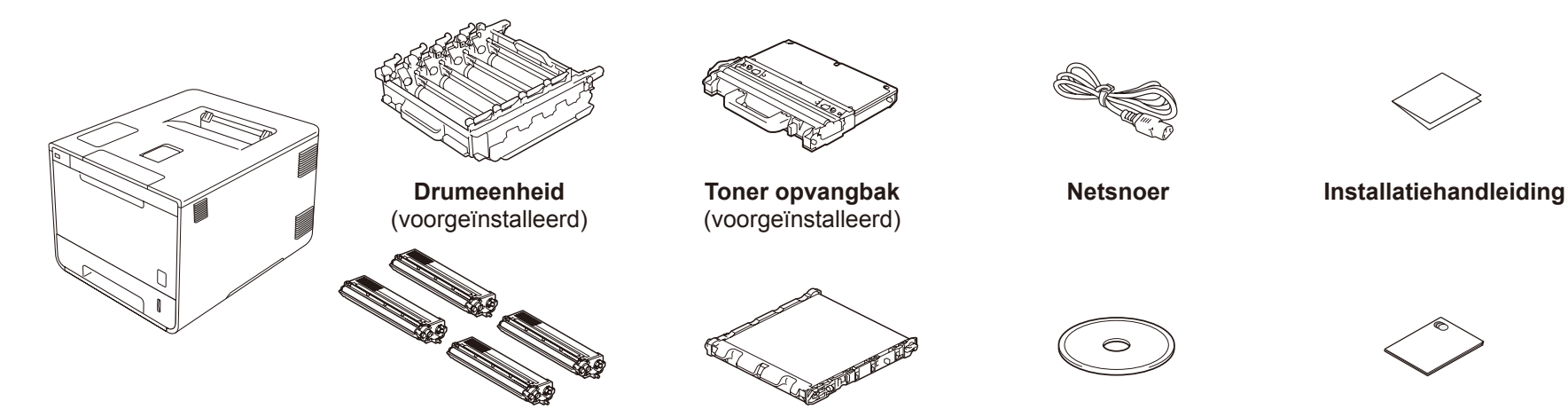

**Handleiding product veiligheid**

**Riemeenheid Cd-rom**

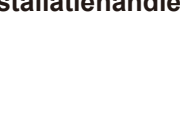

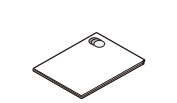

(voorgeïnstalleerd)

Lees eerst de Handleiding product veiligheid en lees vervolgens deze Installatiehandleiding voor de juiste installatieprocedure.

#### **OPMERKING:**

(Voor het wijzigen van de taal:) Druk op  $\triangledown$  om  $N \circ$  (Nee) te selecteren en ga terug naar stap 4.

(Voor het aansluiten van uw computer:) Druk op  $\triangledown$  om  $N \circ$  (Nee) te selecteren en ga vervolgens naar stap 6.

- • De onderdelen in de verpakking en de netsnoeraansluiting kunnen per land verschillen.
- • De afbeeldingen in deze Installatiehandleiding zijn gebaseerd op de HL-L8350CDW.
- • U moet de juiste interfacekabel aanschaffen voor de interface die u wilt gebruiken: **USB-kabel**

We raden u aan een USB 2.0-kabel (type A/B) te gebruiken van maximaal 2 meter.

#### **Netwerkkabel**

Gebruik een rechtstreekse twisted-pair-kabel van categorie 5 of hoger voor een 10BASE-T of 100BASE-TX Fast Ethernet Network.

## Verwijder het verpakkingsmateriaal uit de machine

Als het LCD-scherm van de machine na inschakeling Setup Wi-Fi? (Wi-Fi instellen?) weergeeft, voer dan één van de volgende handelingen uit:

(Voor het aansluiten van uw mobiele apparaat:)

Druk op a om Yes (Ja) te selecteren en ga vervolgens naar *Afdrukken met mobiel apparaat* in

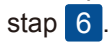

## 3 Sluit het netsnoer aan en zet de machine aan

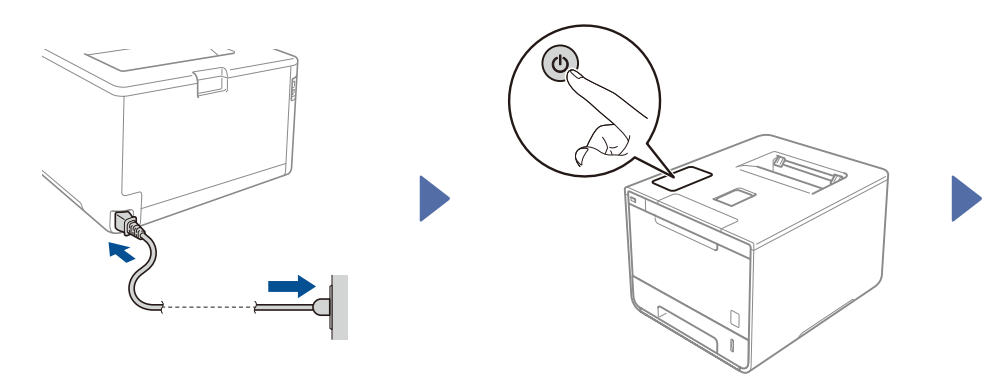

Het LCD-scherm van de machine geeft Ready (Gereed) weer. ▶ Ga naar stap 4 Het LCD-scherm van de machine geeft setup Wi-Fi? (Wi-Fi instellen?) weer.  $\blacktriangleright$  Ga naar stap  $\boxed{5}$ 

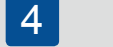

- **1.** Druk op  $\triangle$  of  $\triangledown$  om General Setup (Standaardinst.) weer te geven en druk vervolgens op **OK**.
- **2.** Druk op **OK** om Local Language (Taalkeuze) te selecteren.
- **3.** Druk op **∆** of  $\blacktriangledown$  om uw taal te selecteren en druk dan op OK. Ga naar stap 6.

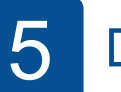

### Selecteer uw taal 6 Maart 1990 van die 19de jaar 12 Selecteer uw taal 1990 van die 19de jaar 12 Draadloze installatie (alleen voor WLAN-modellen)

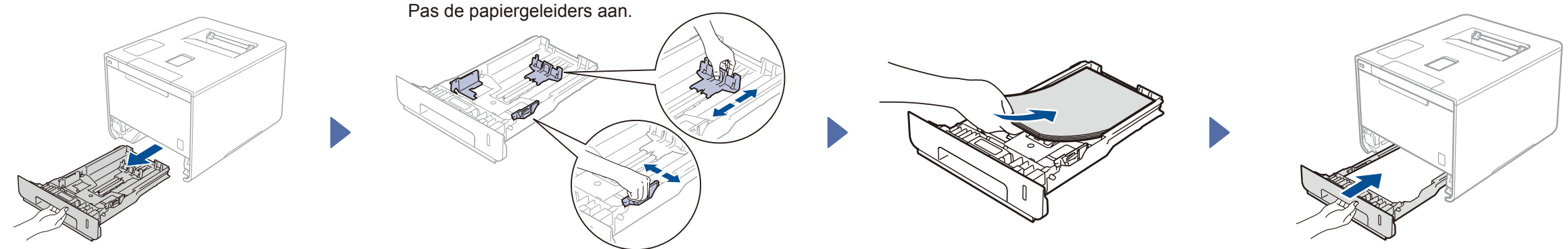

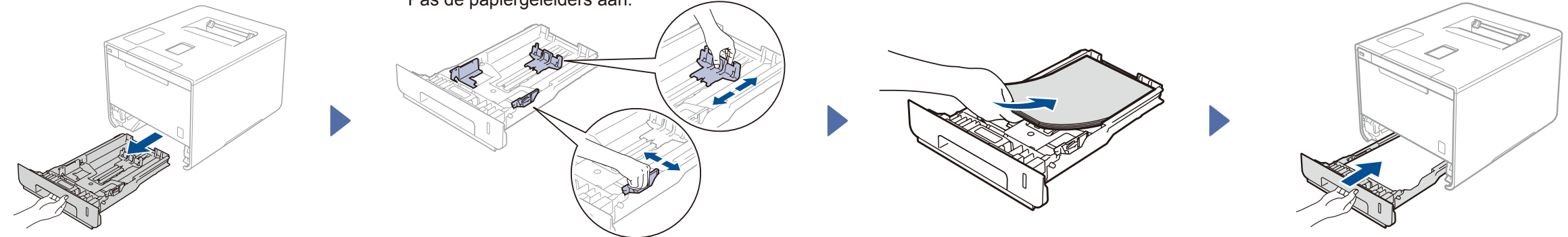

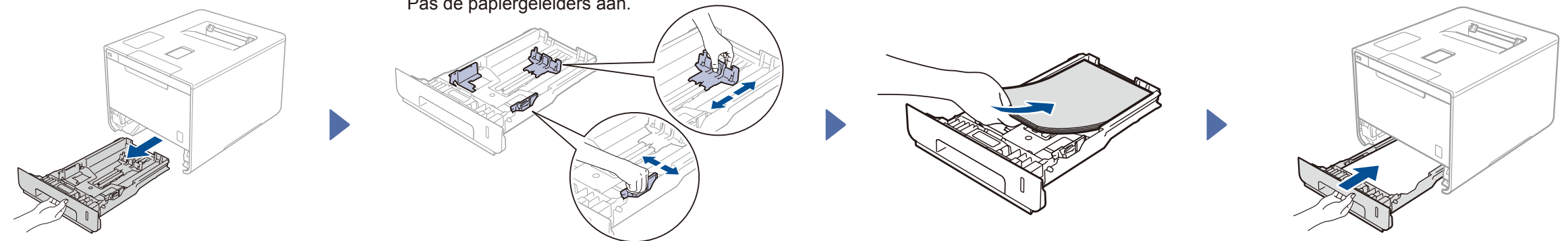

# Installatiehandleiding

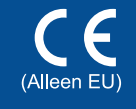

De meest recente handleidingen zijn beschikbaar op onze website "Brother Solutions Center":<http://solutions.brother.com/>. Niet alle modellen zijn beschikbaar in alle landen.

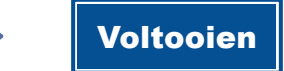

### Configuratie zonder de cd-rom (Windows® zonder cd-rom-station of Macintosh)

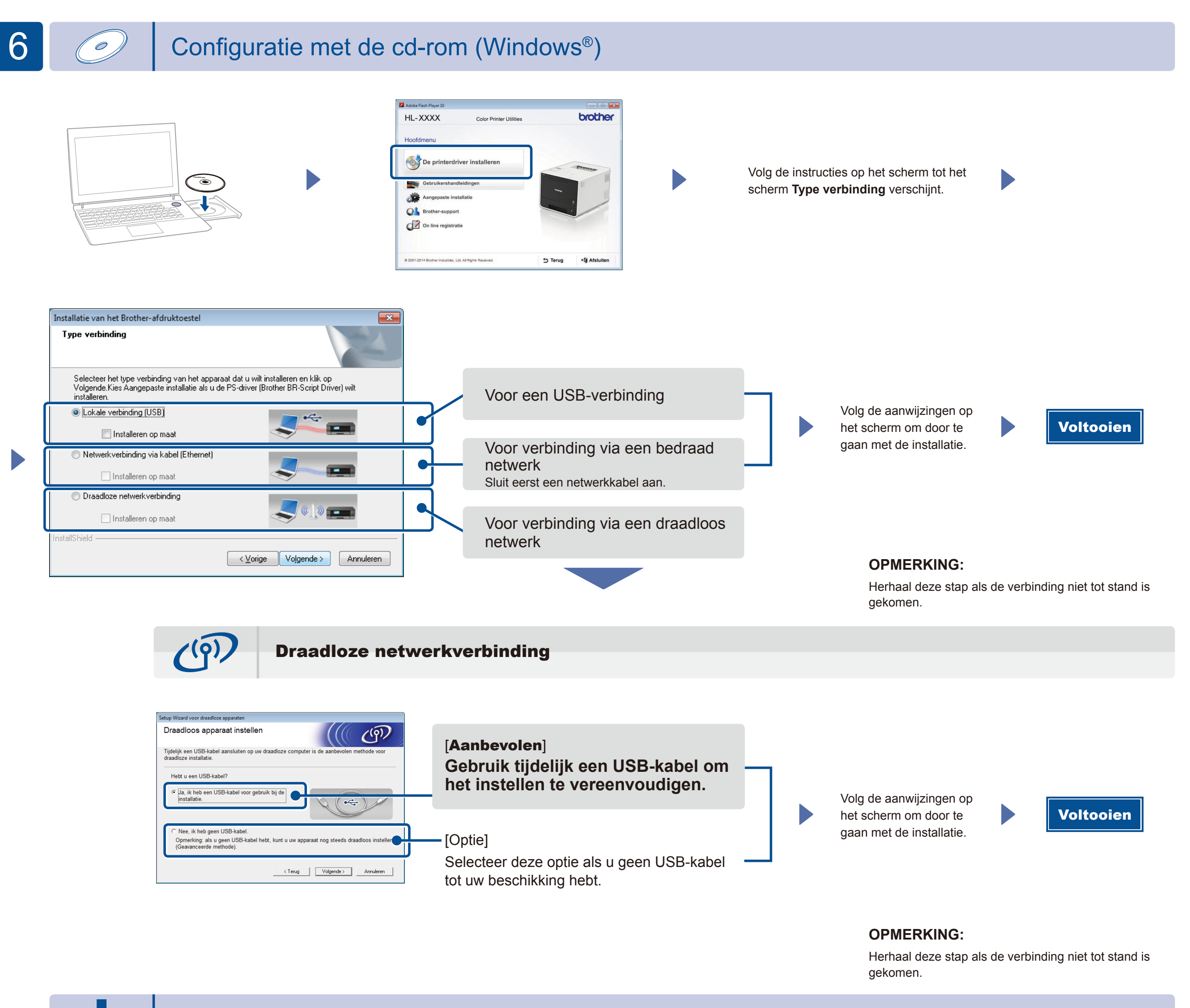

Download het volledige stuurprogramma en softwarepakket van onze website "Brother Solutions Center".

(Voor Windows®)<solutions.brother.com/windows> (Voor Macintosh)<solutions.brother.com/mac>

Druk met uw mobiele apparaten af met behulp van onze gratis app "Brother iPrint&Scan".

<sup>1</sup>. Sluit de machine en het draadloze LAN-toegangspunt/router aan via het bedieningspaneel van de machine.

**2.** Download "Brother iPrint&Scan" om de machine te gebruiken met uw mobiele apparaten. <solutions.brother.com/ips>

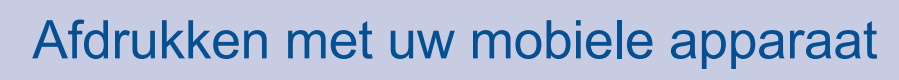

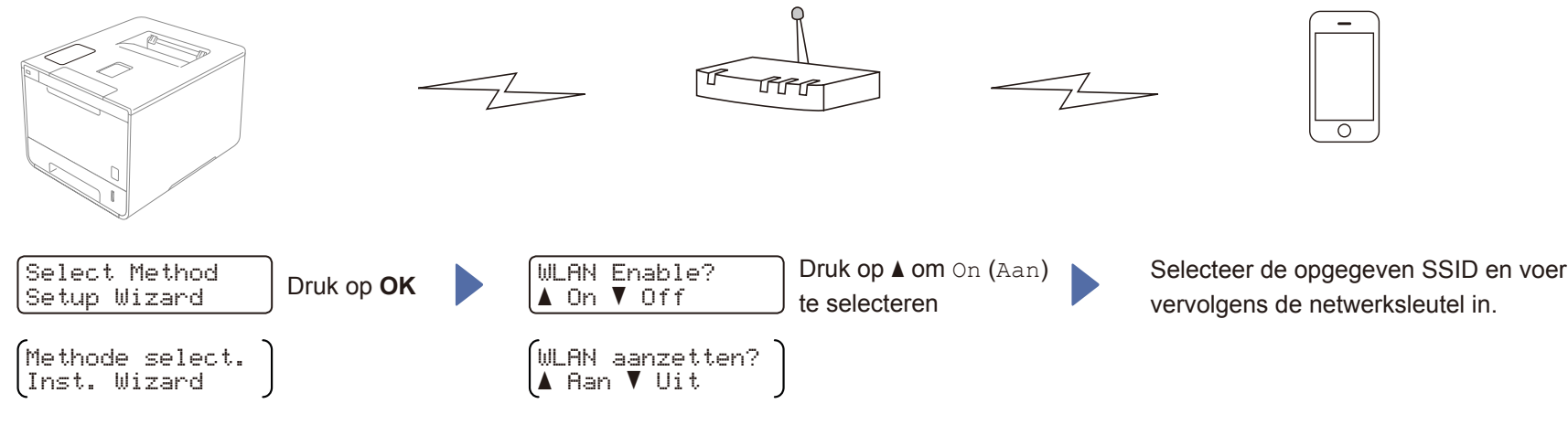